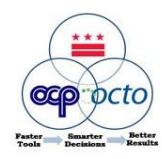

Last Revised: 6/9/2010

## **Creating a Contract**

1. From your Dashboard, click on **Create Contract Workspace (Procurement)** under your list of Common Actions on the left side of the screen

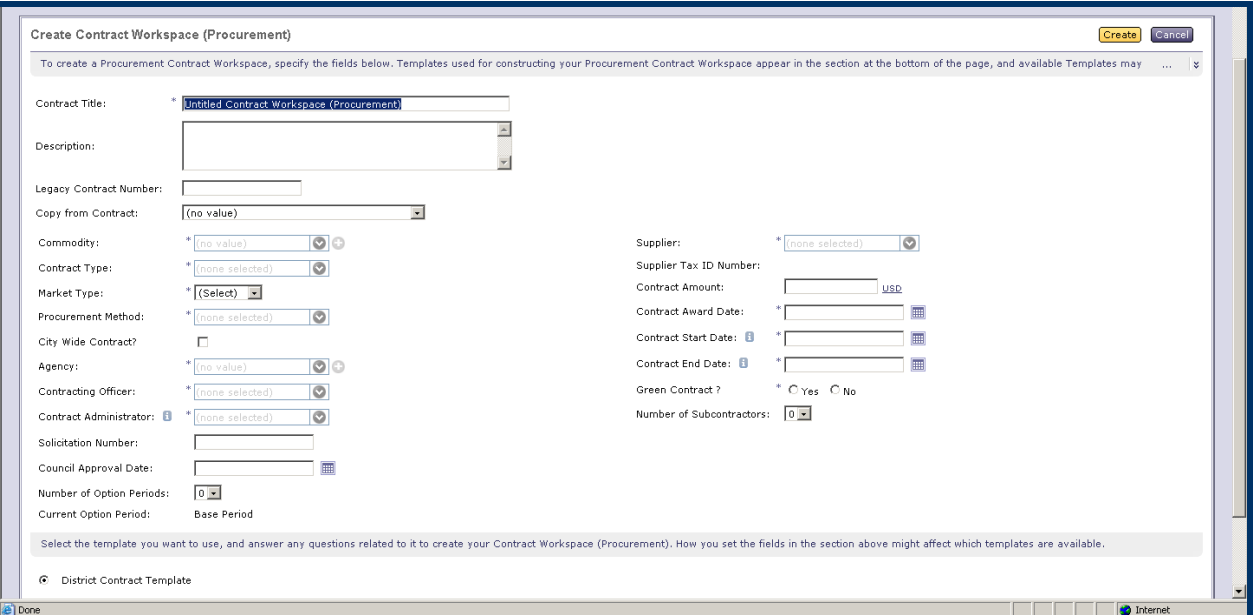

- 2. The Create Contract Workspace screen will appear; fill in all required (\*) fields.
- 3. Click the yellow **Create** button at top right of screen. (If something is incorrect the system will let you know what fields need to be corrected or filled in.
- 4. Once you have clicked the Create button, you will see the Contract Workspace screen. In the Documents section, click on **Pricing Terms** and select **Open** from the dropdown picklist.
- 5. Review the Mandatory Data and click **Ok**.

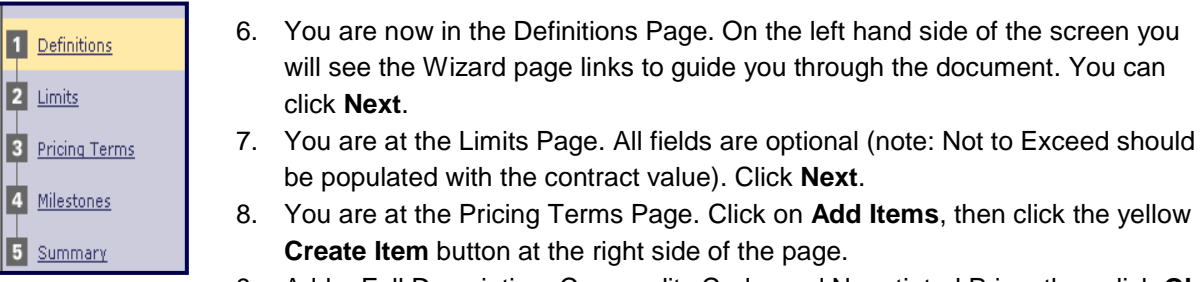

- 9. Add a Full Description, Commodity Code, and Negotiated Price, then click **Ok**
- 10. Add additional Items as required, then click **Done**. Review the Item(s) created, then click **Next**.
- 11. You are at the Milestones Page. All fields are optional (Note: this is where you should enter your Supplier Insurance Type and Expiration). Click **Next**.
- 12. You are now at the Summary Page. The Summary Page contains all the contract details that you configured on the previous pages. Review all your data and click **Save**.
- 13. From the Contract Workspace, click on **Actions** under the Contract Attributes section, and then select **Publish**.
- 14. You will see a summary of the Pricing Terms you entered; review and click **Submit** to send the contract to your Contracting Officer for approval.